Da biste mogli koristiti Zoom online platformu potrebno je da se najprije sa svojim službenim mail nalogom registrujete na adresi https://zoom.us/

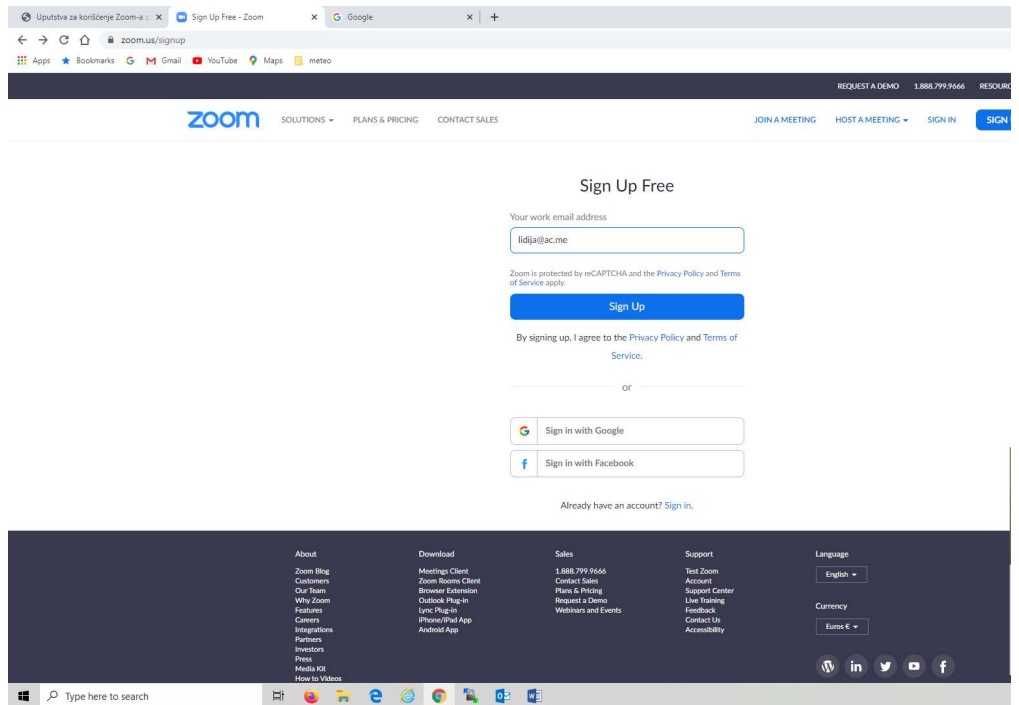

Nakon toga ćete dobiti e-mail sa linkom za aktivaciju svog naloga.

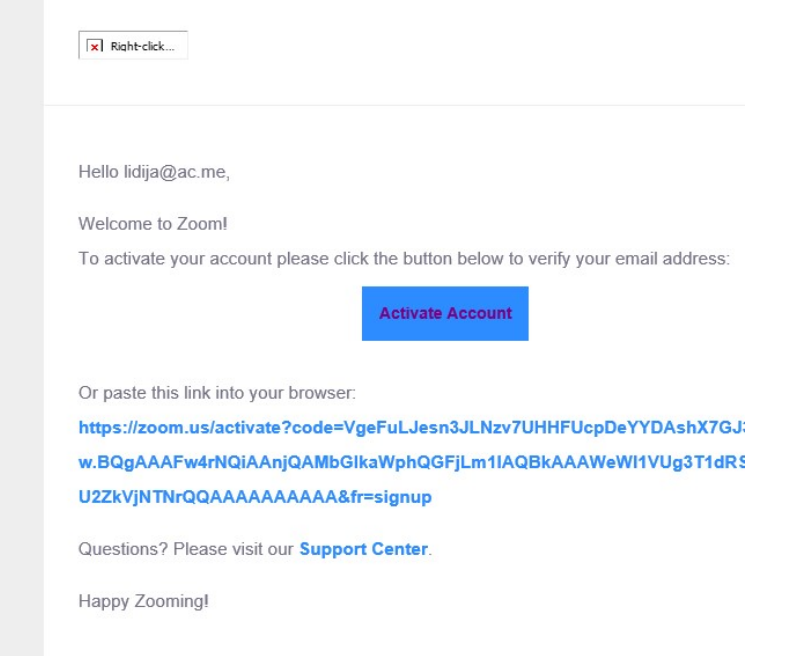

Poslije aktivacije naloga pojaviće se prozor za prijavu, u koji ćete unijeti email adresu sa kojom ste se registrovali, i željeni password.

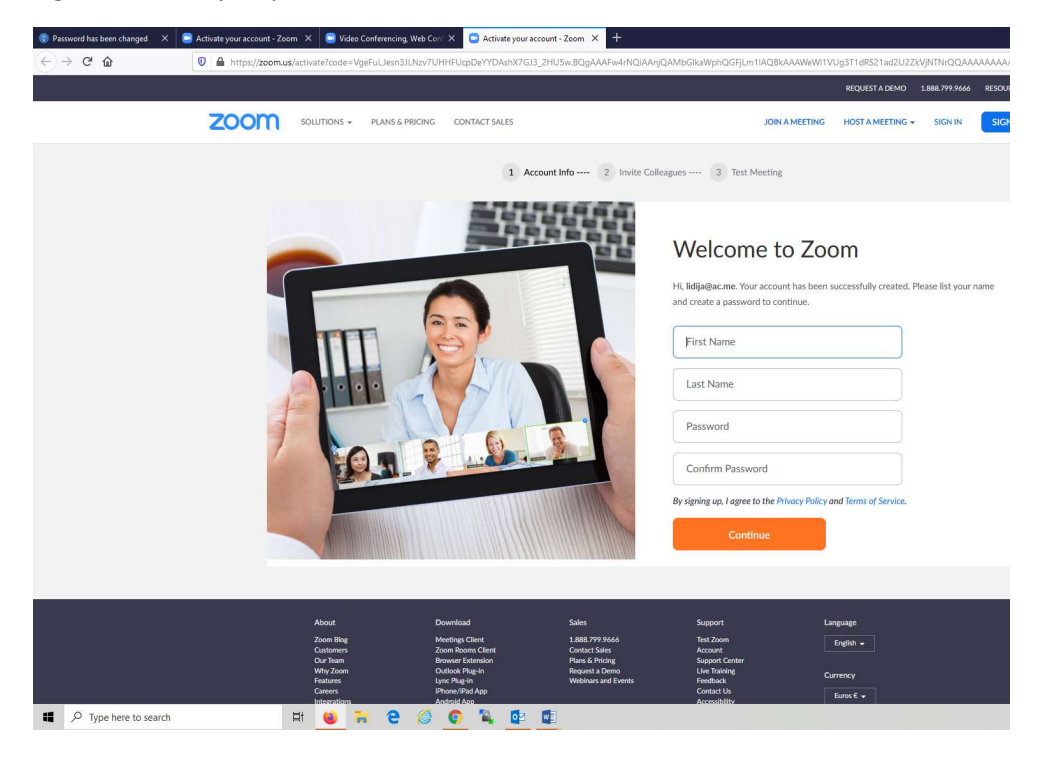

Da biste pokrenuli online predavanje potrebno je da kliknete na "start meeting now" .

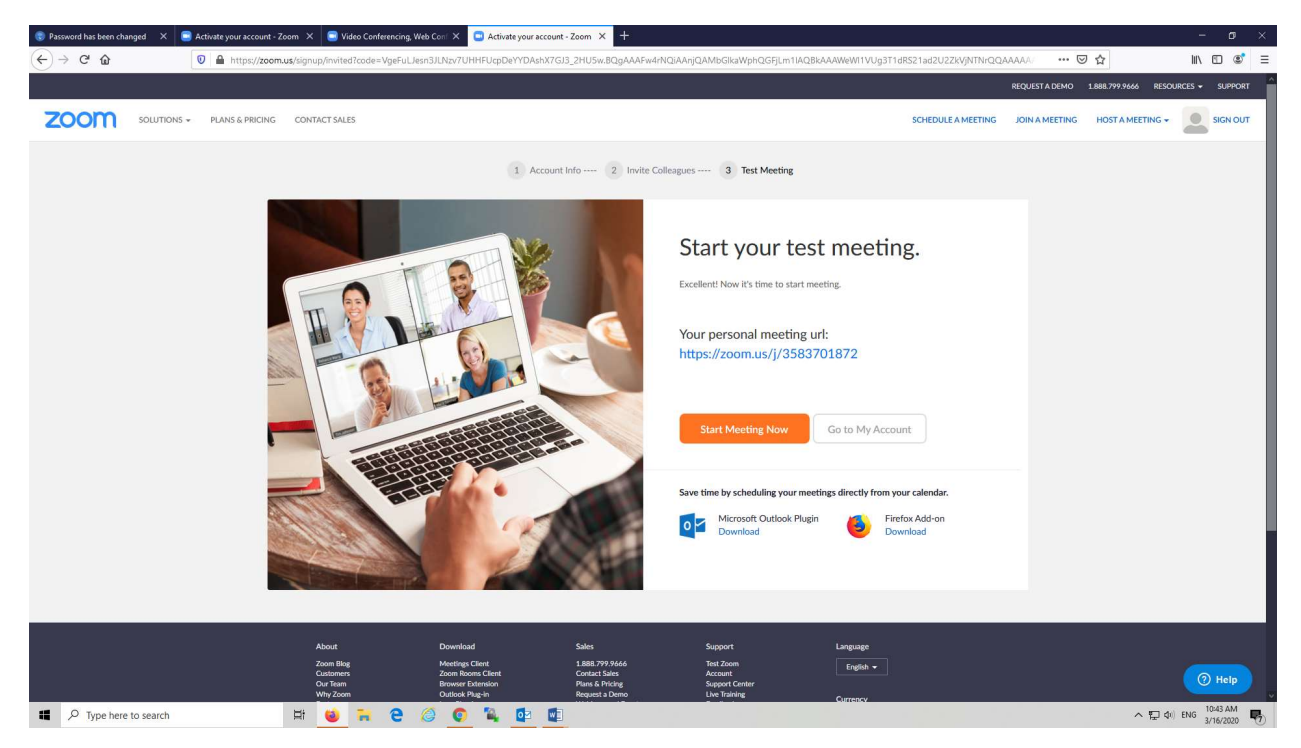

Nakon toga sačuvajte fajl, pa kliknite na strijelicu u gornjem desnom uglu kao na slici ispod.

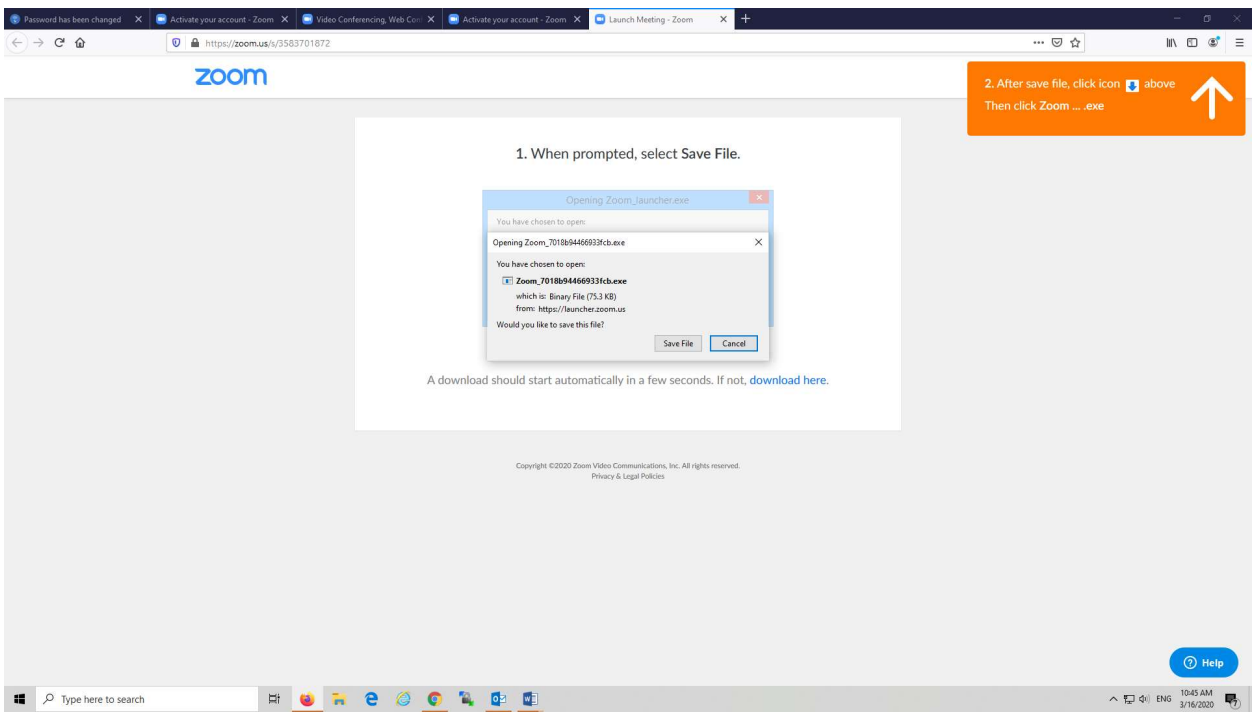

Kada to uradite pojaviće se opcija "Open file" na koju treba da kliknete.

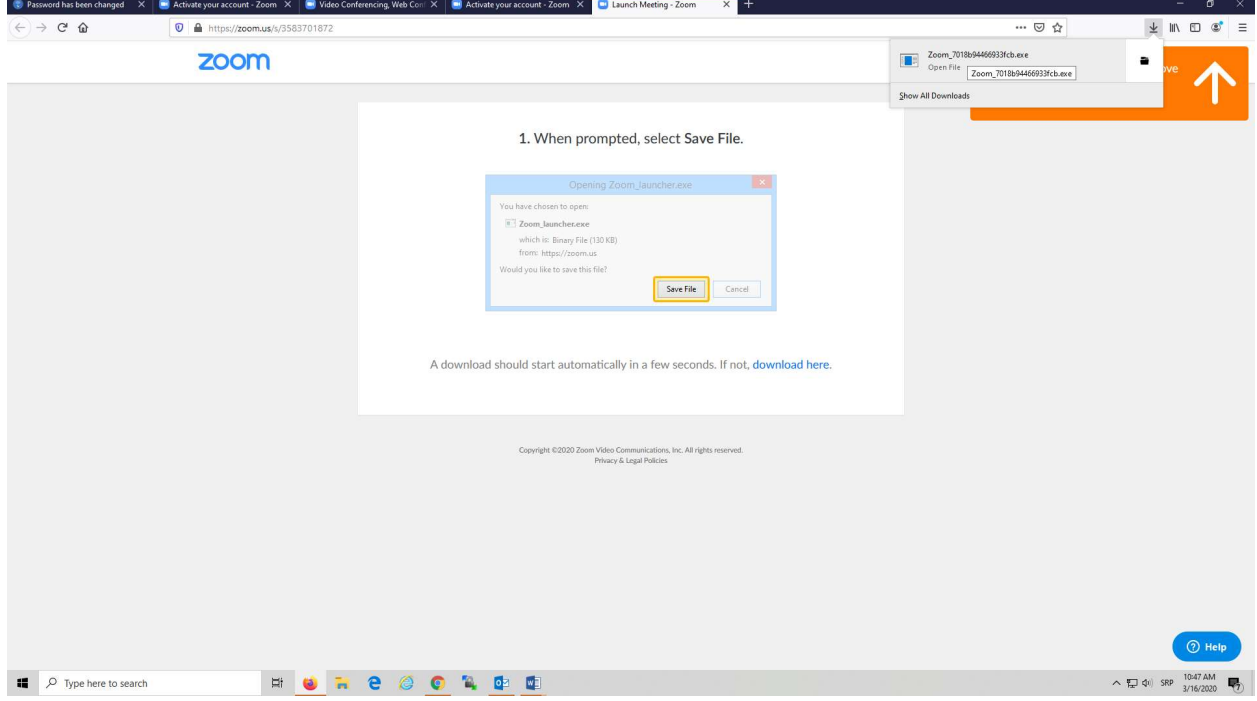

To će vas dovesti do strane na kojoj možete pozvati studente da prisustvuju predavanju (Invite Others), omogućiti im da prate ono što prikazujete na svom ekranu (Share Screen), i uključiti audio signal (Join

Audio) ako želite da vas čuju.<br>
• a

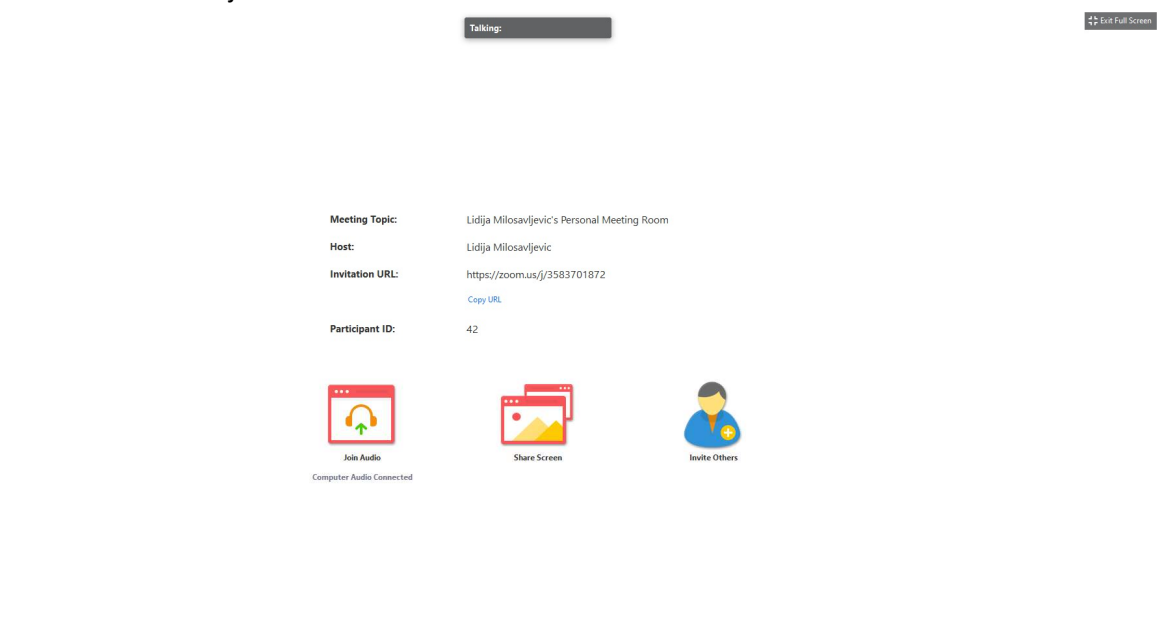

Vidjećete crni panel pomoću koga ćete upravljati predavanjem, imati pregled prisutnih itd. Postoji i opcija invite kojom možete poslati poziv studentima na mail listu.

 $\begin{array}{ccc}\n\bullet & \bullet & \bullet & \bullet & \bullet & \bullet & \bullet & \bullet\n\end{array}$ lnvite Manage Participants Share Screen Chat Record

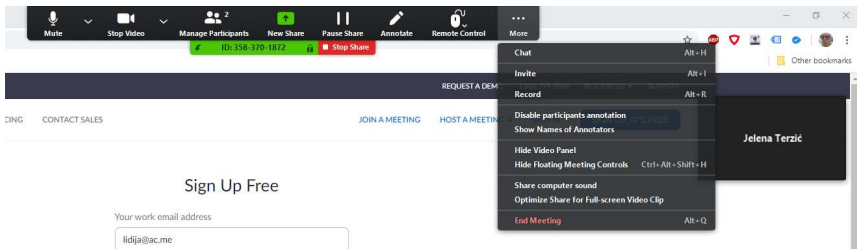

Na kraju, klikom na "End Meeting" ćete zatvoriti konekciju i završiti predavanje. Ovo je neophodno uraditi.

Ukoliko već imate zoom nalog, možete pristupiti svom profilu, kroz koji ćete zakazati online predavanje klikom na Meetings pa na Scedule New Meeting.

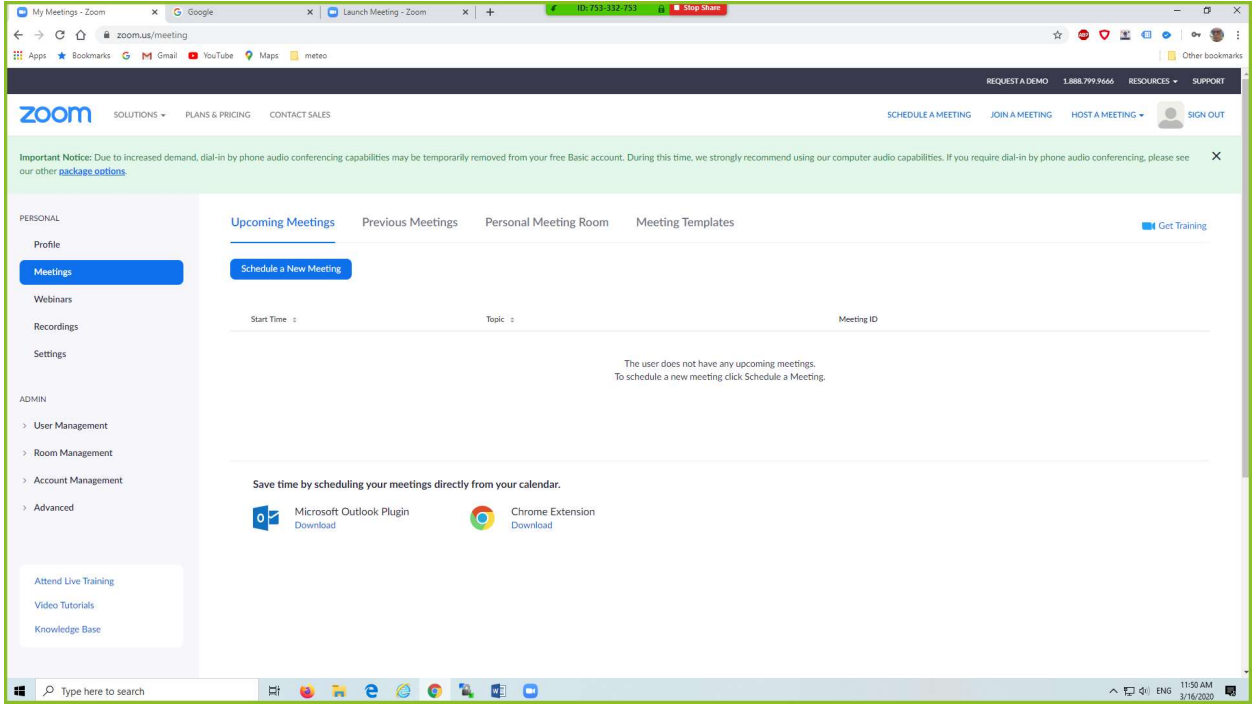

U sljedećem koraku podešavate opcije vezane za predavanja.

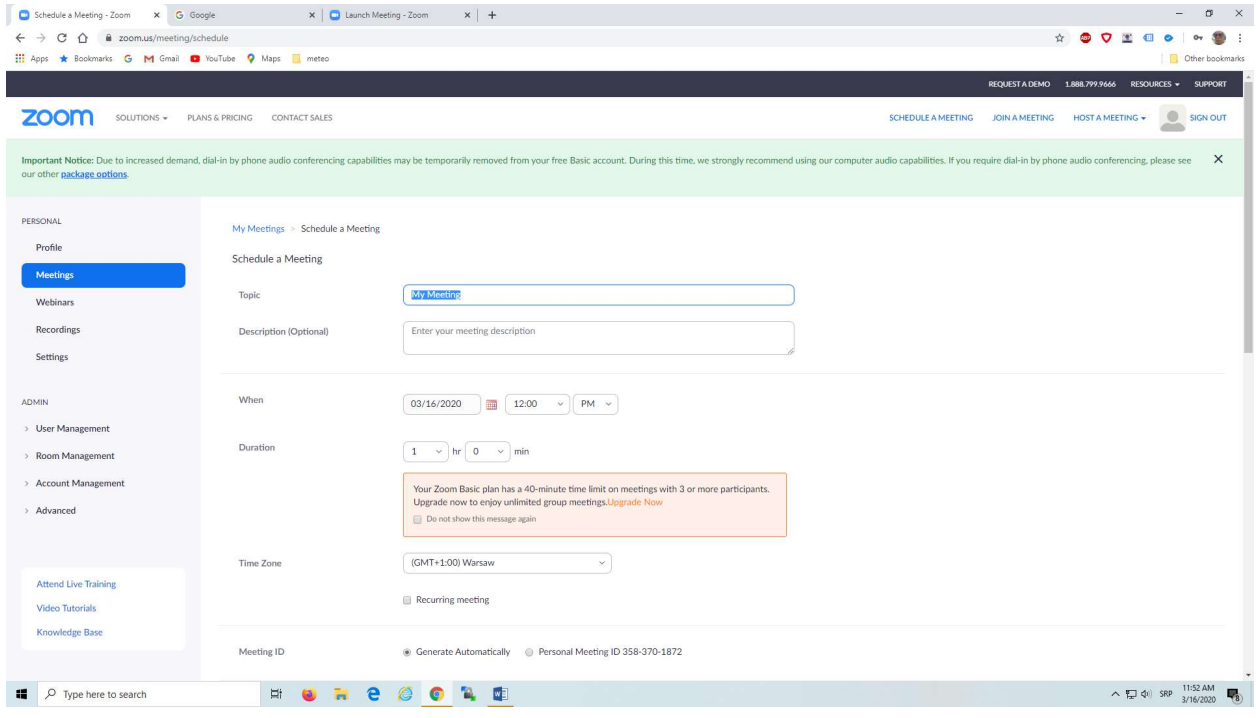

U narednom koraku unosite email adrese studenata, odnosno osoba koje pozivate na online predavanje. Oni će dobiti mail sa linkom koji ih vodi predavanje i potrebnim informacijama.

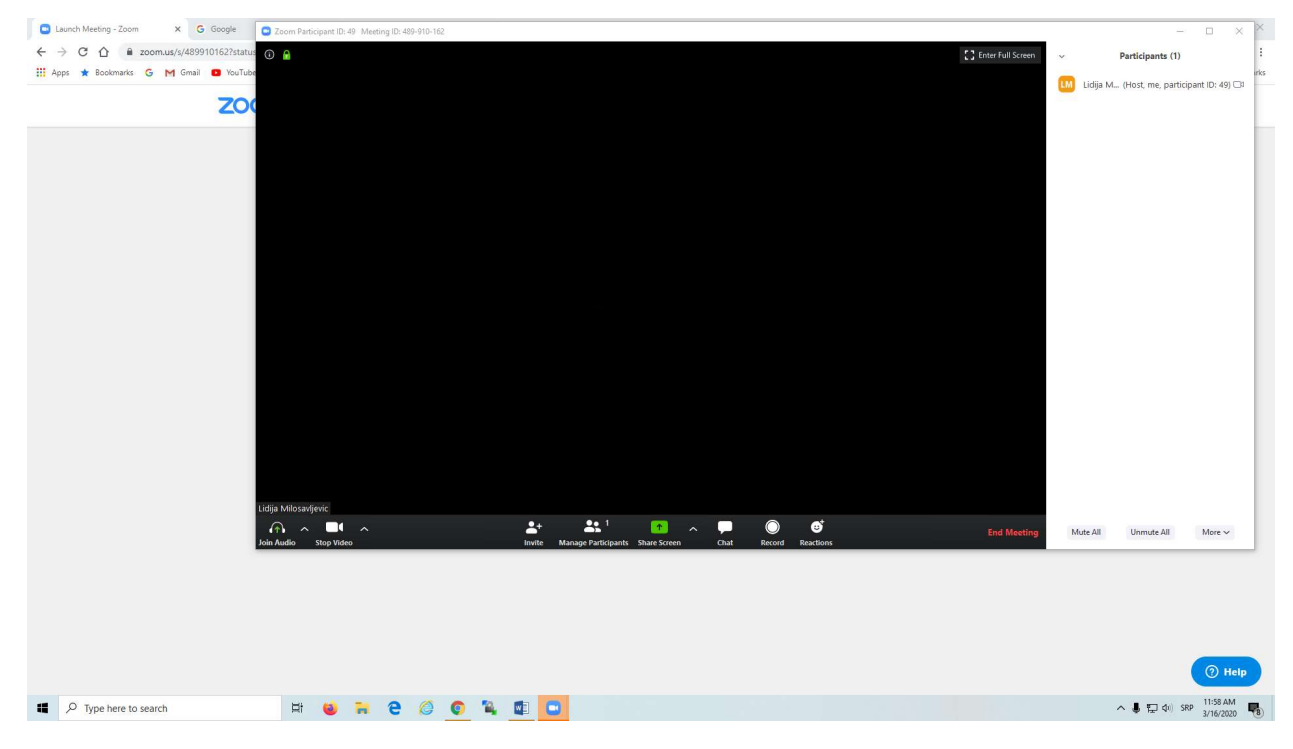

Kada završite predavanje obavezno kliknite na "End Meeting", da biste prekinuli konekciju.